## How to enroll

- Instructions
- Enrollment options
- What happens if you take no action?

Can't see recent updates? Clear your cache

Video of How to enroll this Open Enrollment 2025

## Step 1: Log in to the portal

Access your campus portal at my.cu.edu [1], select your campus, and enter your username and password.

If you need a login and password credentials, please see campus-specific assistance with your user ID and password [2].

## y of Colorado

s | Denver | Anschutz Medical Campus

All Clear -Last Updated

og in.

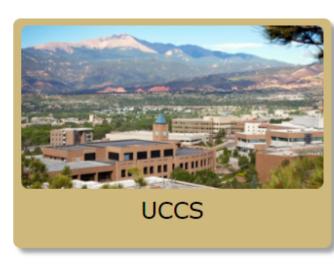

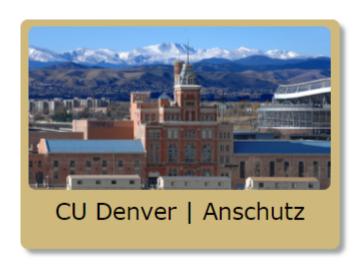

[3]

## **Step 2: Find the Open Enrollment tile**

Once you have logged in to the portal, select the CU Resources tab. (If you do not see a CU Resources tab, it is your homepage.)

On your homepage, select the **Open Enrollment** tile.

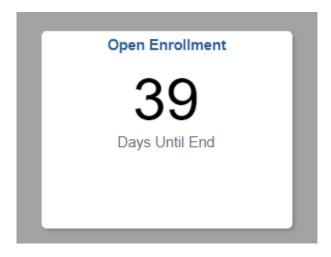

Select Open Enrollment.

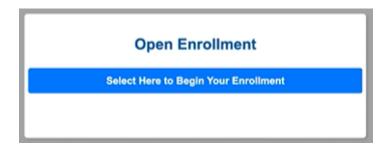

**Step 3: Authenticate your identity** 

When you try to access a protected page in the portal's **CU Resources** area, a page like the one below will appear. You will be asked to authenticate your identity.

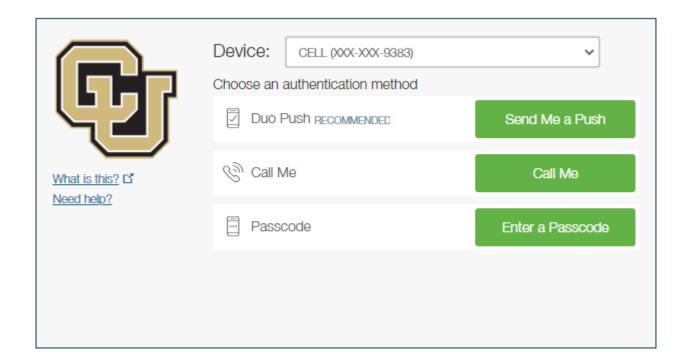

You will have authentication three options: Receive a phone call or receive a text message with a passcode.

**Option 1: Receive push notification** 

From the **Device** drop-down menu, select the phone number where you wish to be contacted.

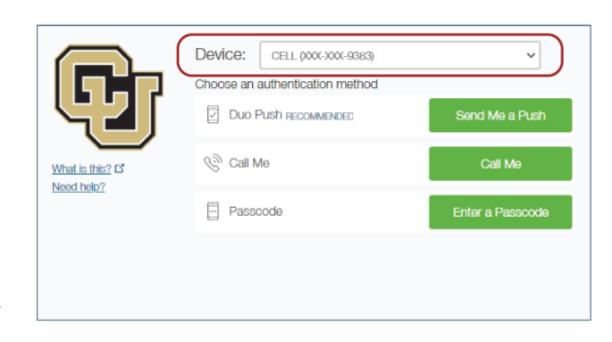